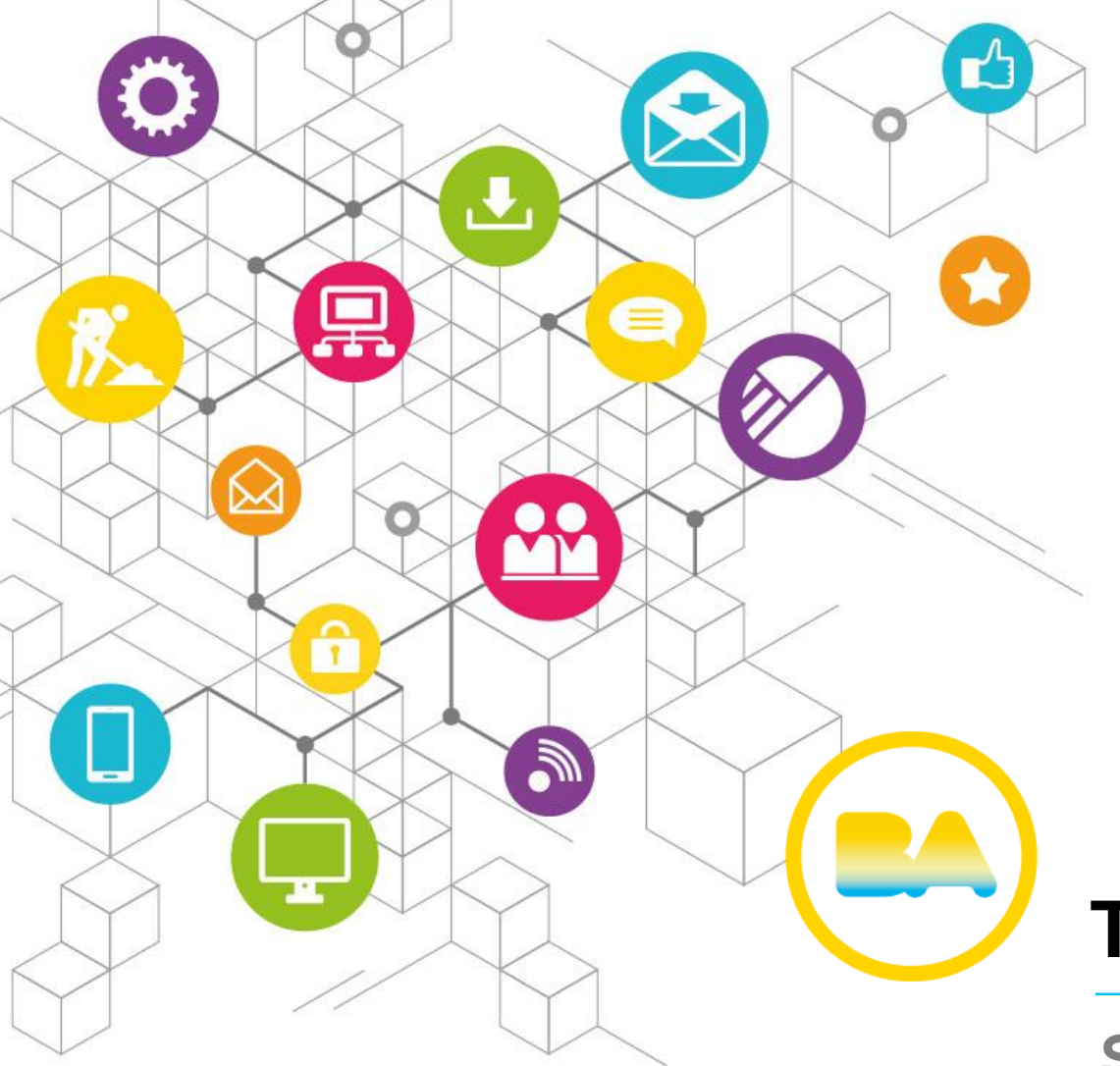

## **TAD – Gestión de participantes**

Subsecretaría de Registros, Interpretación y Catastro

#### **¿Cómo ingreso al módulo de Gestión de Participantes?**

Ingresa a TAD: <http://tad.buenosaires.gob.ar/> con Clave Ciudad Nivel 2. Para **acceder** al **módulo** buscá el expediente que deseás consultar y hacé clic en el botón de **"Gestión de Participantes"** correspondiente.

### **Opción A:**

Desde "Mis Obras, Habilitaciones y APRA"

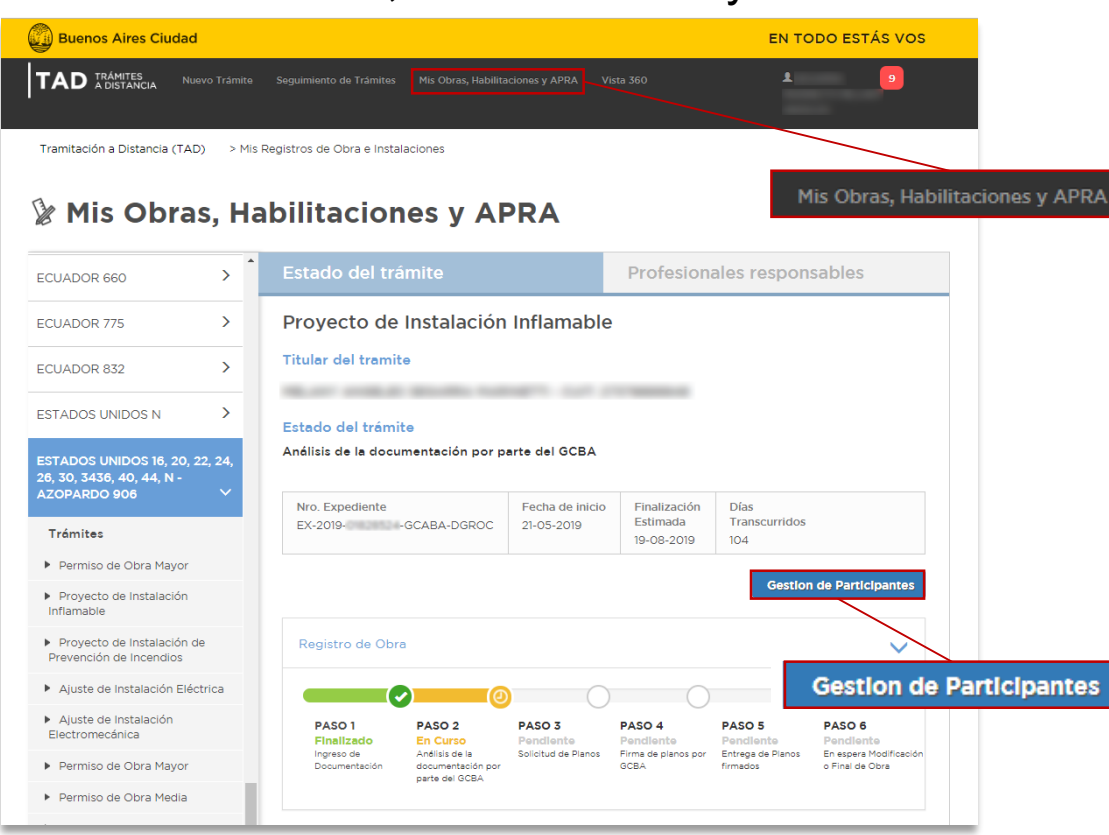

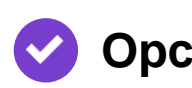

#### **Opción B:**

Desde "Seguimiento de trámites"

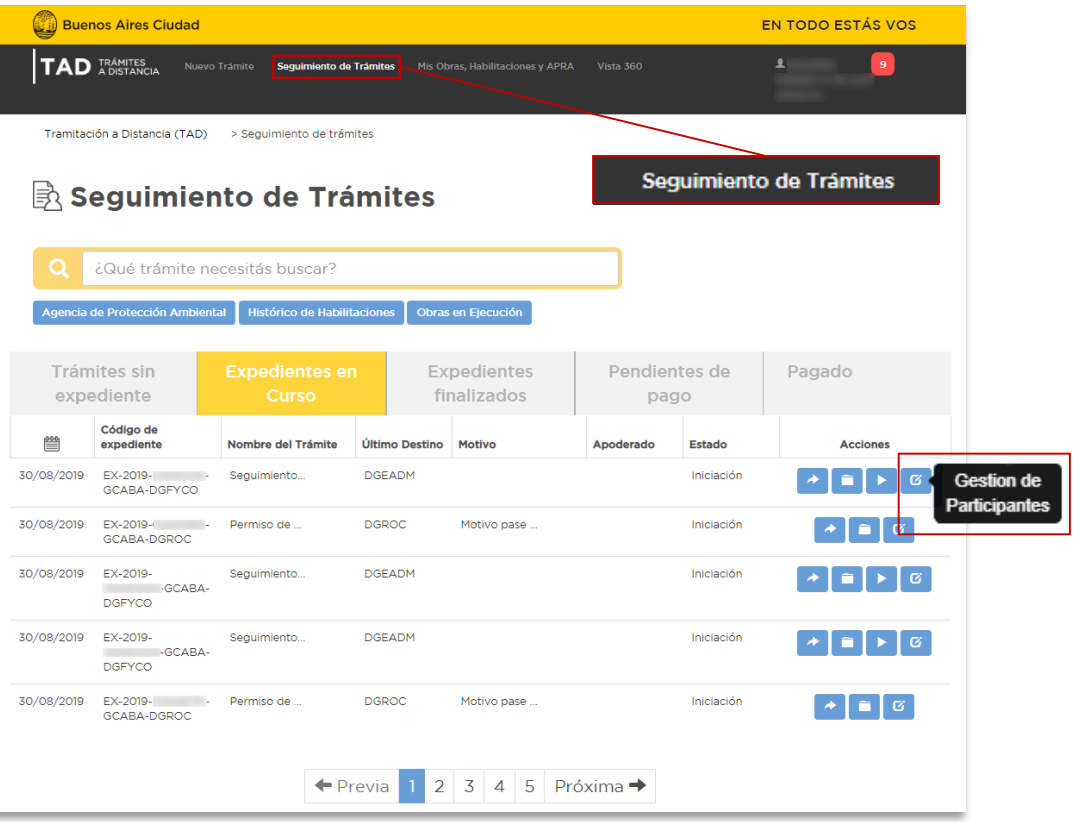

#### **¿Cómo ingreso al portal de gestión de participantes?**

El sistema te redireccionará al módulo de Gestión de Participantes.

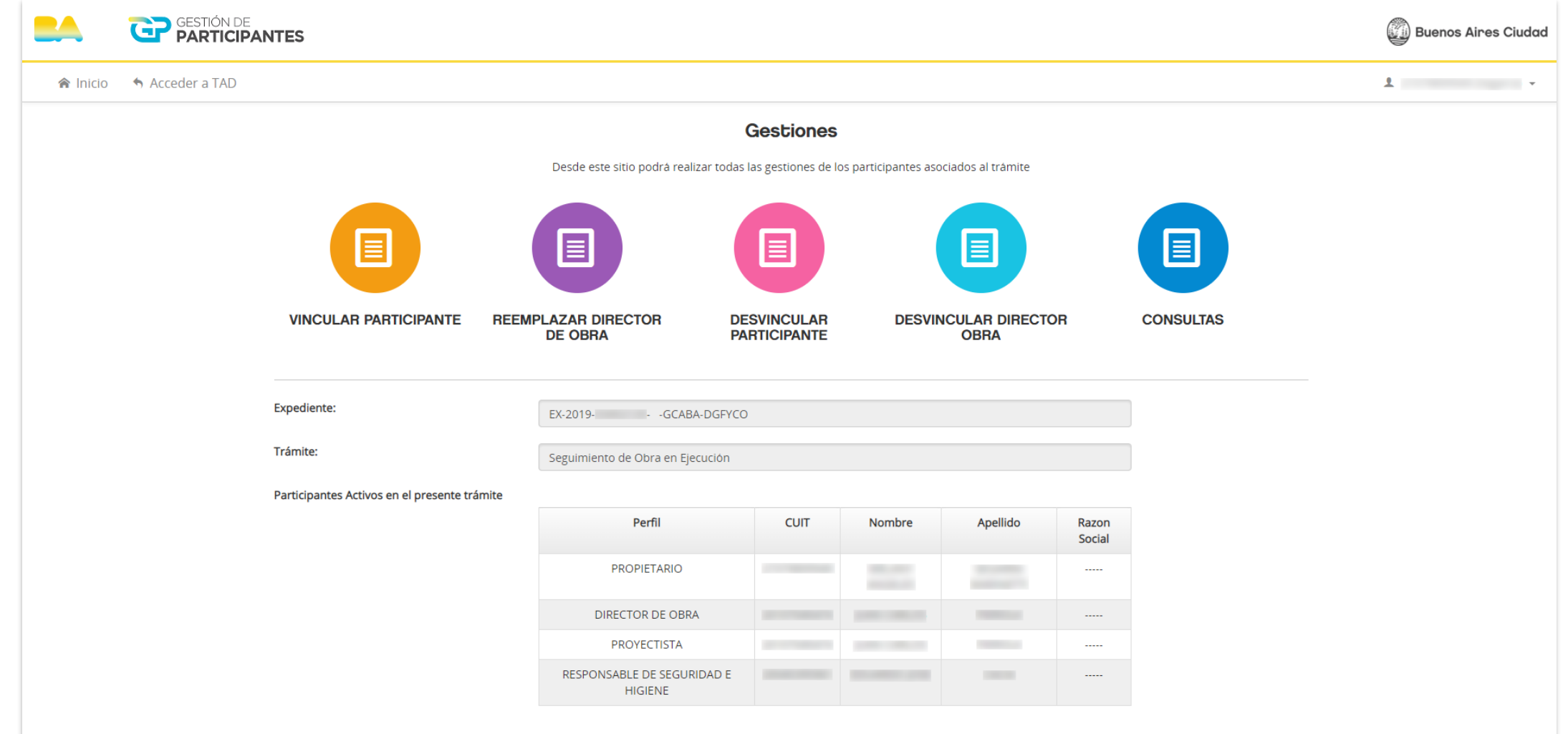

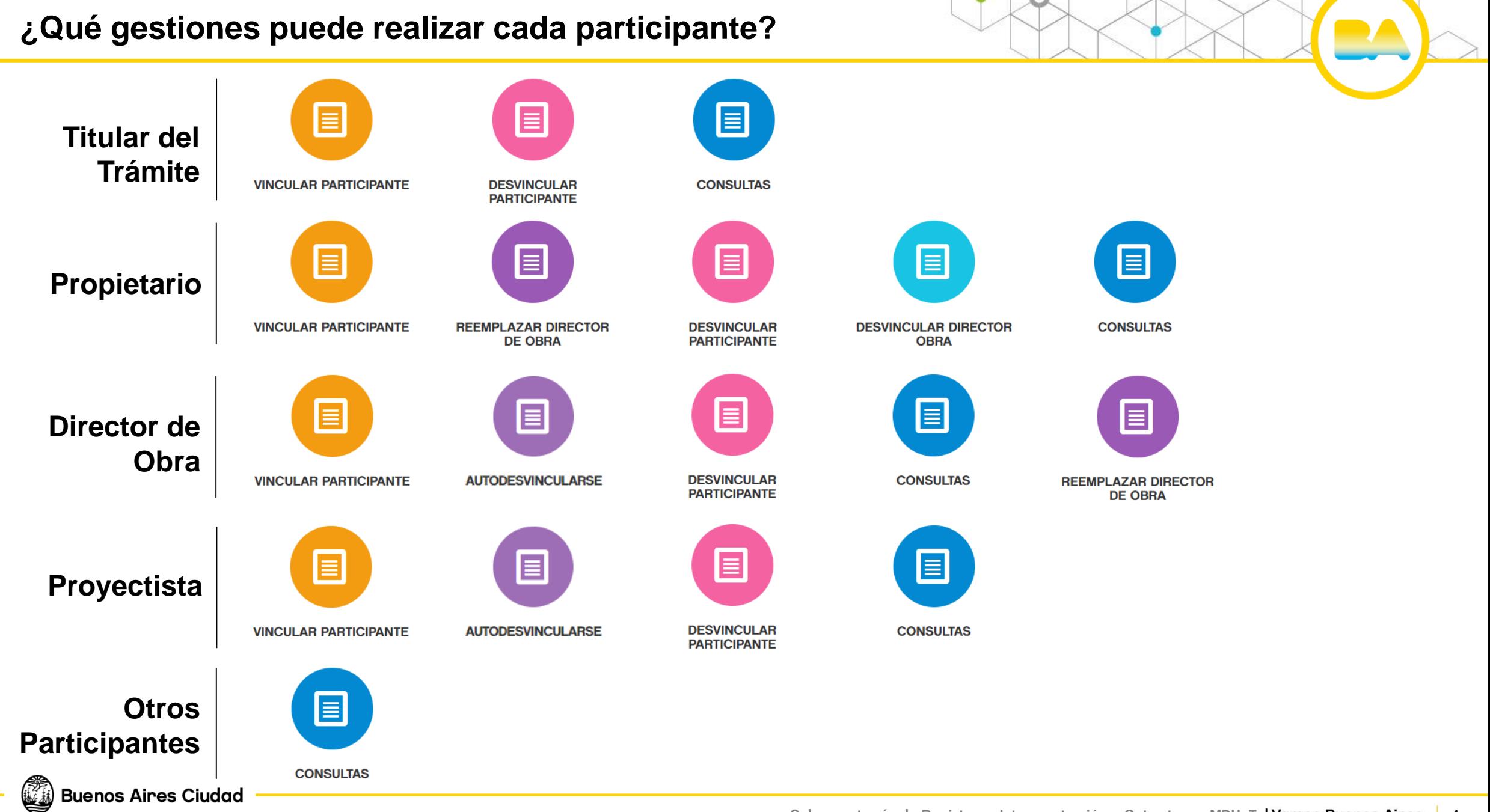

Para **vincular un participante** seleccioná el perfil, ingresá el CUIT y adjuntá la encomienda en caso de ser profesional. Luego hacé clic en **"Guardar".**

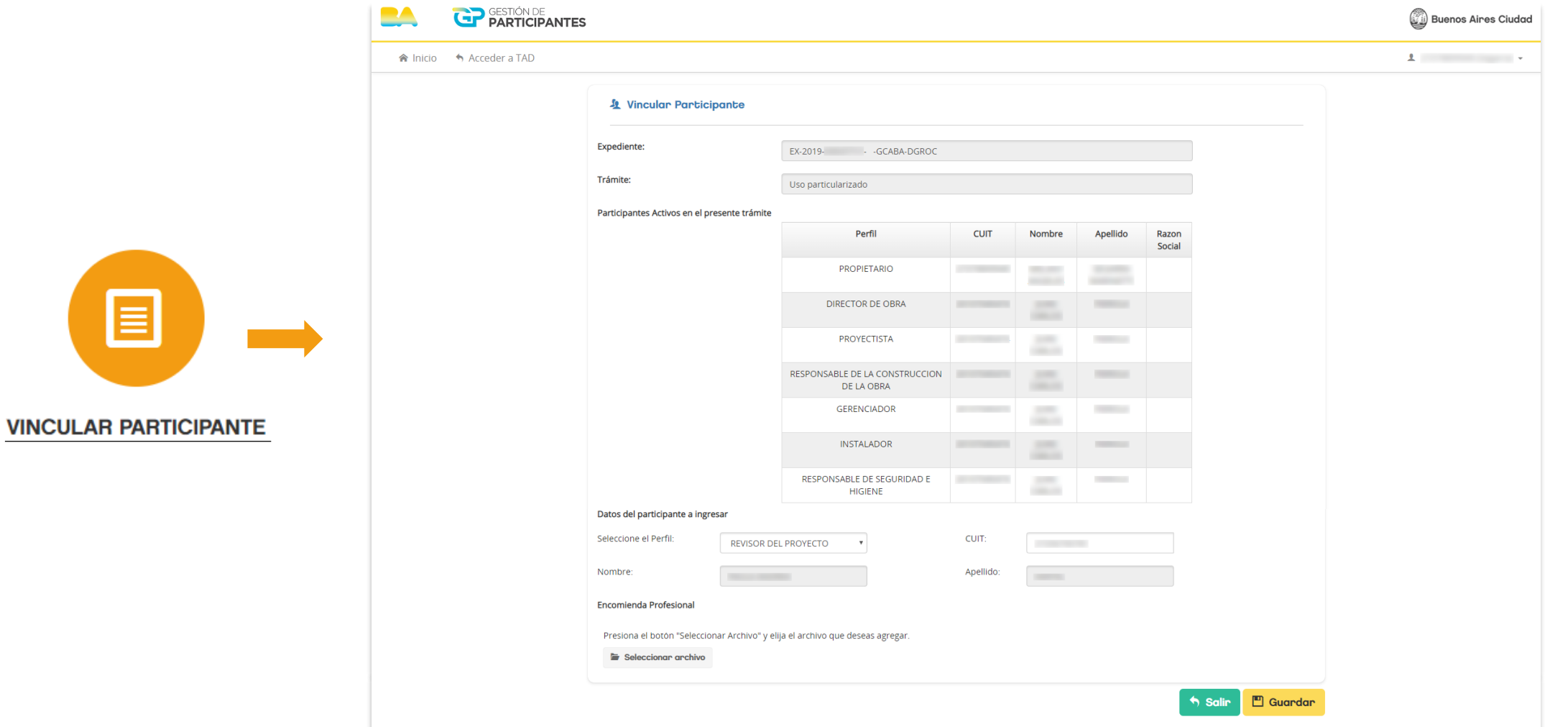

#### **¿Cómo vinculo participantes?**

Aparecerá un mensaje confirmando la vinculación realizada.

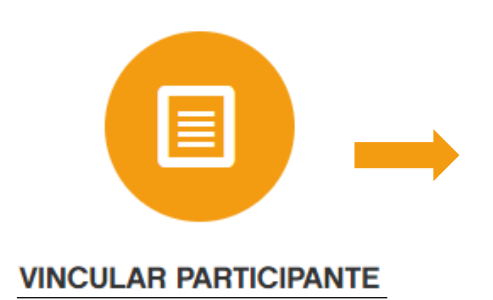

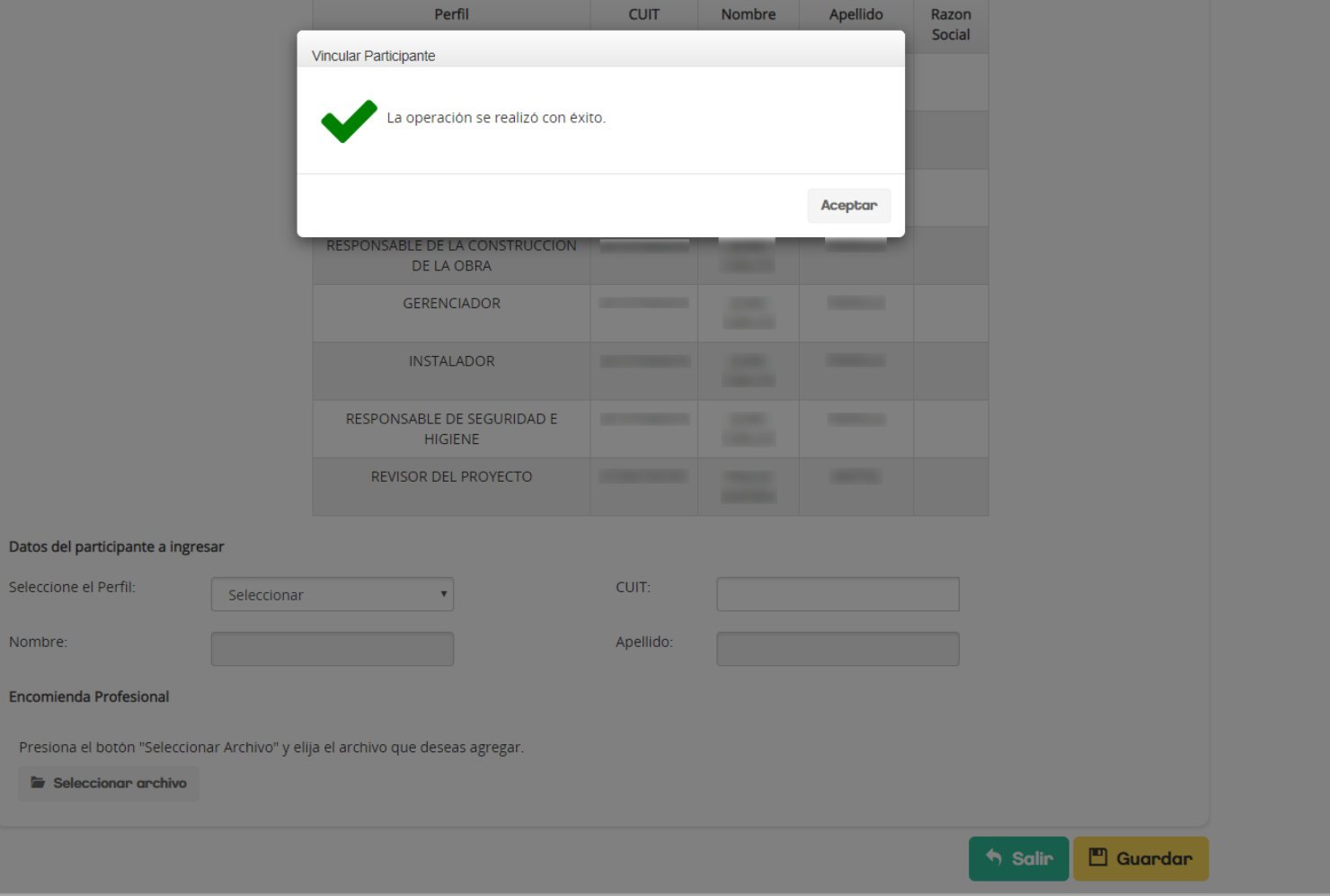

Para **reemplazar al Director de Obra** ingresá el CUIT y adjuntá la encomienda del nuevo profesional. Luego hacé clic en **"Guardar".**

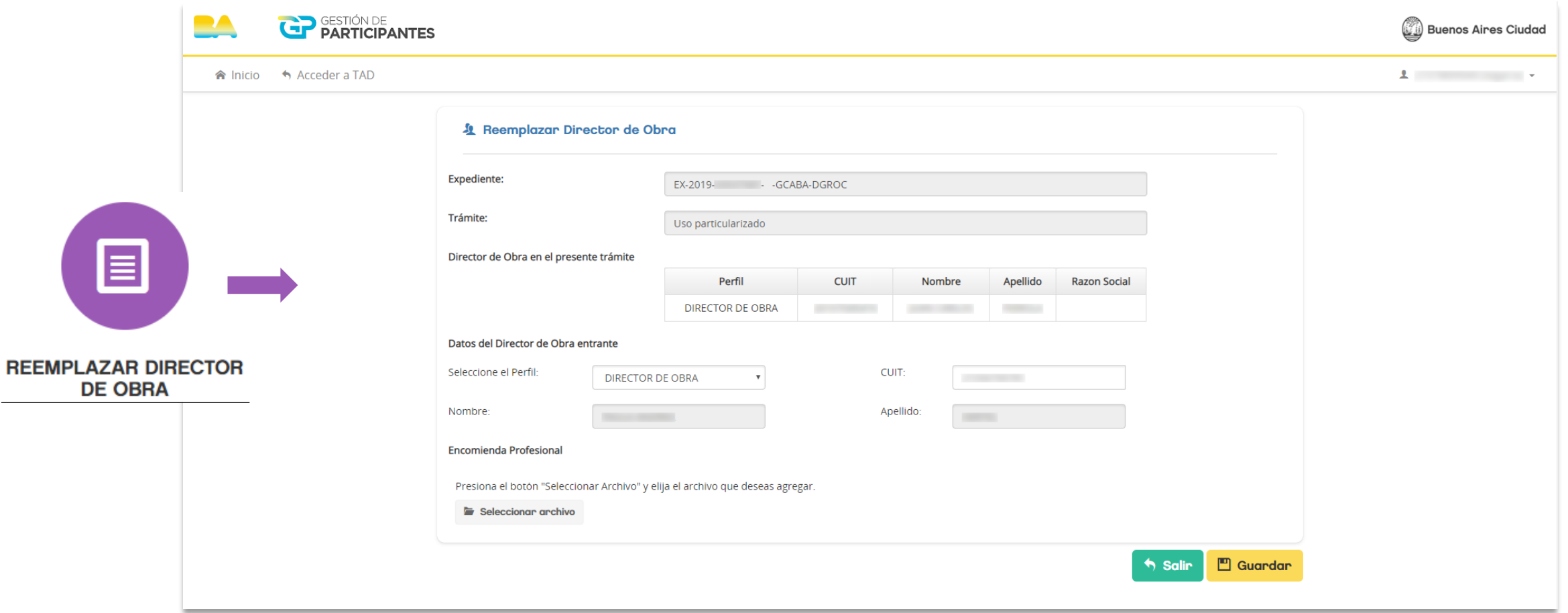

#### **¿Cómo reemplazo al Director de Obra?**

Aparecerá un mensaje de advertencia. Hacé clic en **"Acepto"** y luego en **"Si".** Se te confirmará el reemplazo del Director de Obra.

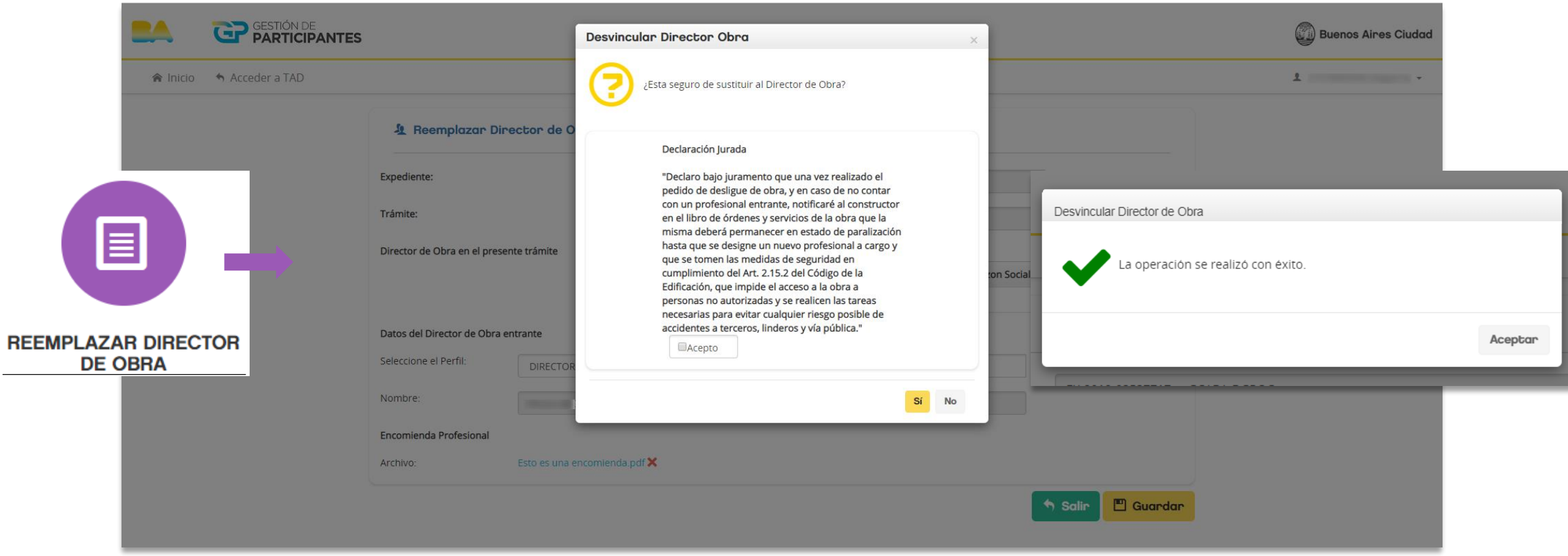

**ﷺ Buenos Aires Ciudad** 

La posibilidad de desvincular participantes **varía según el perfil del usuario**:

- El **titular del trámite** puede desvincular al propietario (si no tiene usuario TAD), al Director de Obra y otros profesionales.

- El **propietario** puede desvincular al Director de Obra y otros profesionales, pero no al titular.

- El **Director de Obra** sólo puede desvincular a otros profesionales, pero **no puede desvincular** al propietario ni al titular del trámite.

Para **desvincular a un participante** hacé clic en la **cruz de color azul** a la derecha del profesional

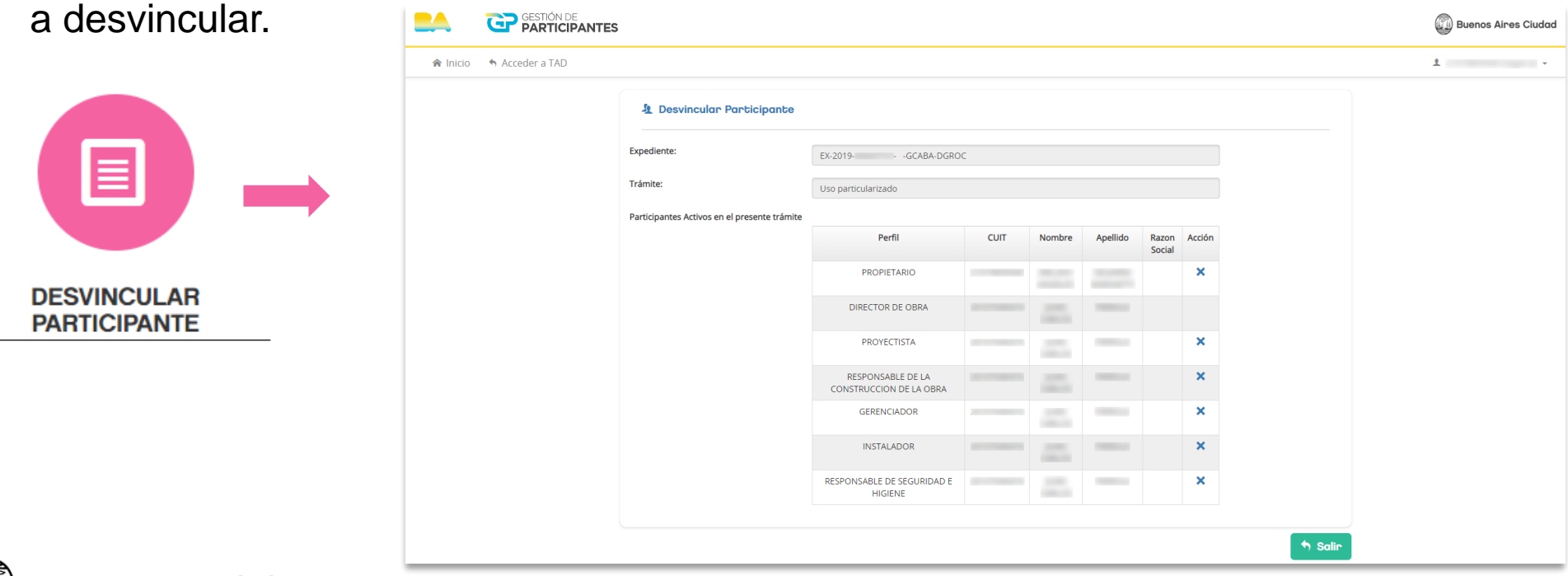

#### **¿Cómo desvinculo a un participante?**

Aparecerá un mensaje de advertencia. Hacé clic en **"Si".** Se te confirmará la operación.

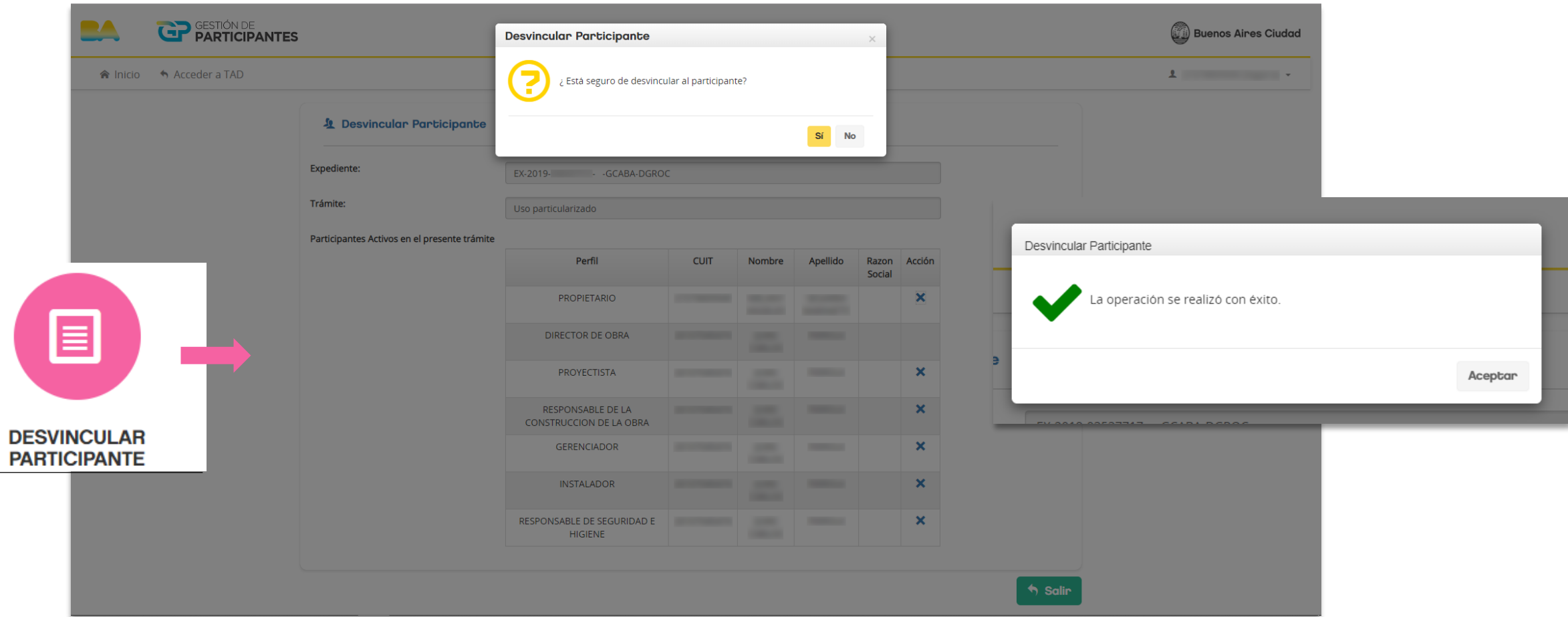

#### **¿Cómo desvinculo al Director de Obra?**

Para **desvincular al Director de Obra** hacé clic en **"Aceptar"** en el mensaje de advertencia.

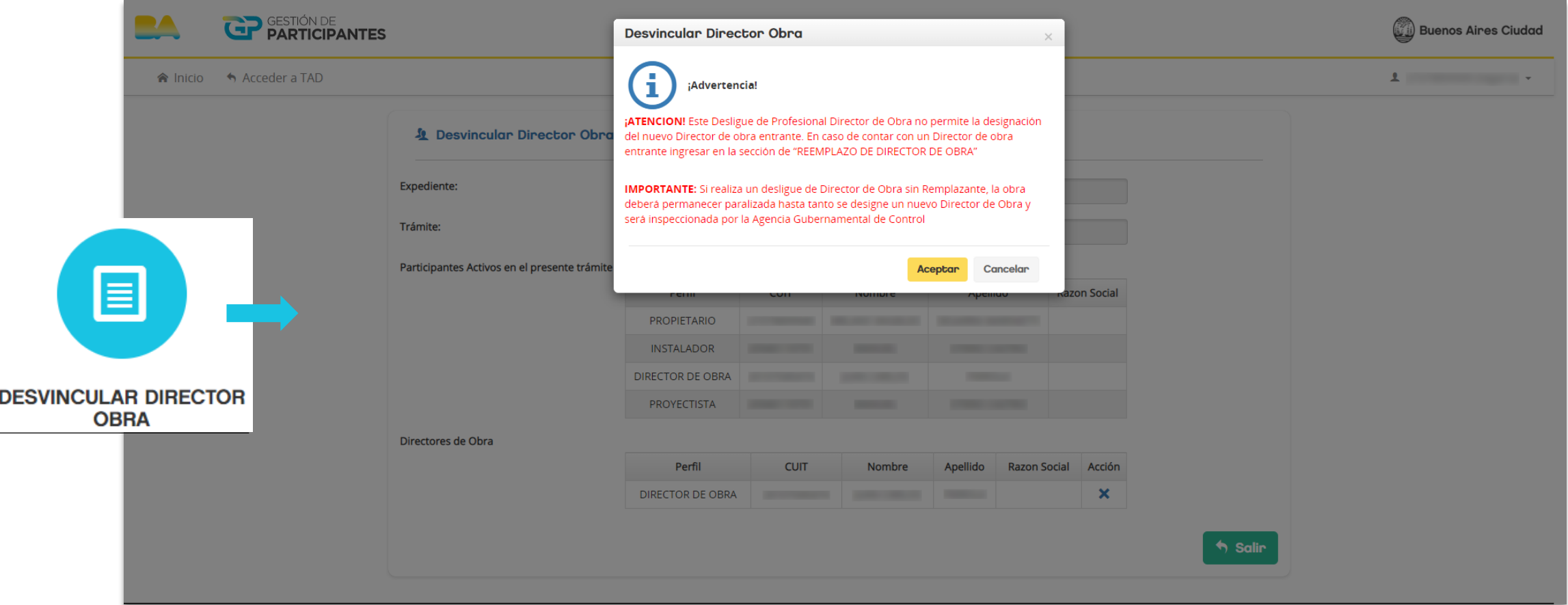

#### **¿Cómo desvinculo al Director de Obra?**

Luego hacé clic en **la cruz de color azul** que está abajo a la derecha.

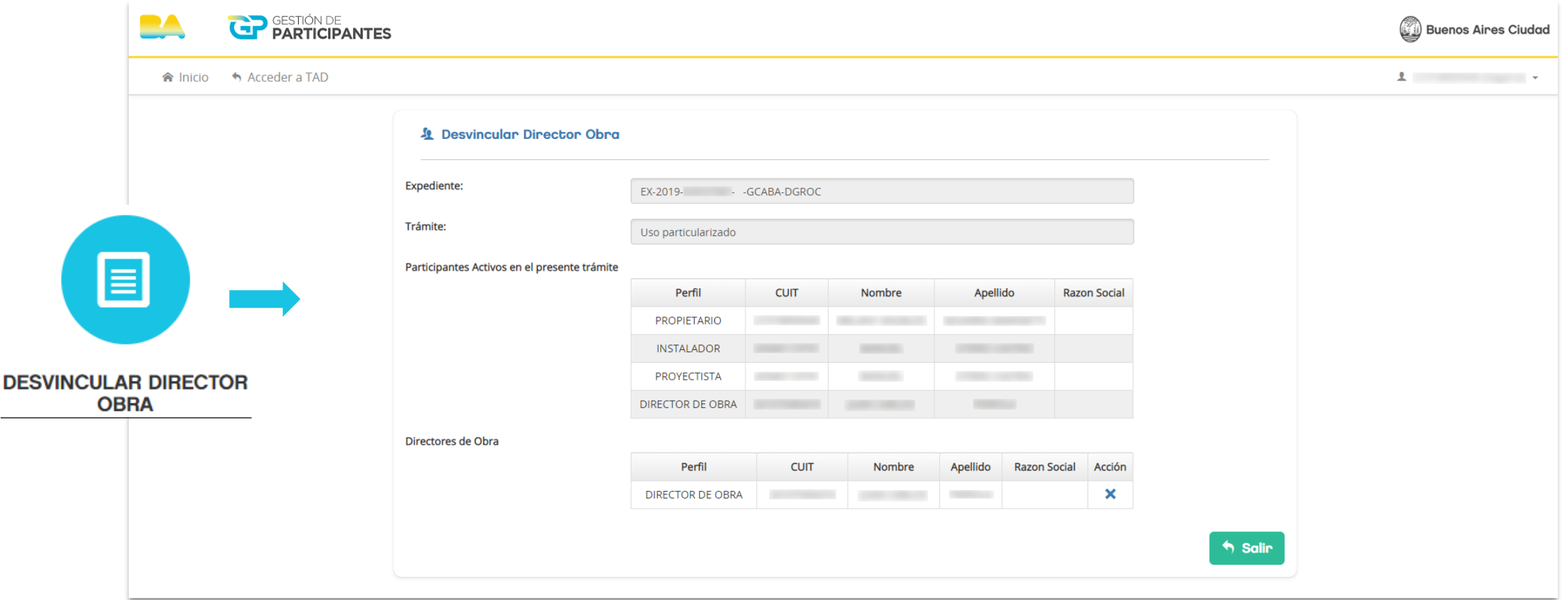

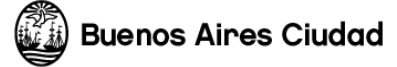

#### **¿Cómo desvinculo al Director de Obra?**

Aparecerá un nuevo mensaje de advertencia. Hacé clic en **"Acepto"** y luego en **"Si".** Se te confirmará la desvinculación del director de obra.

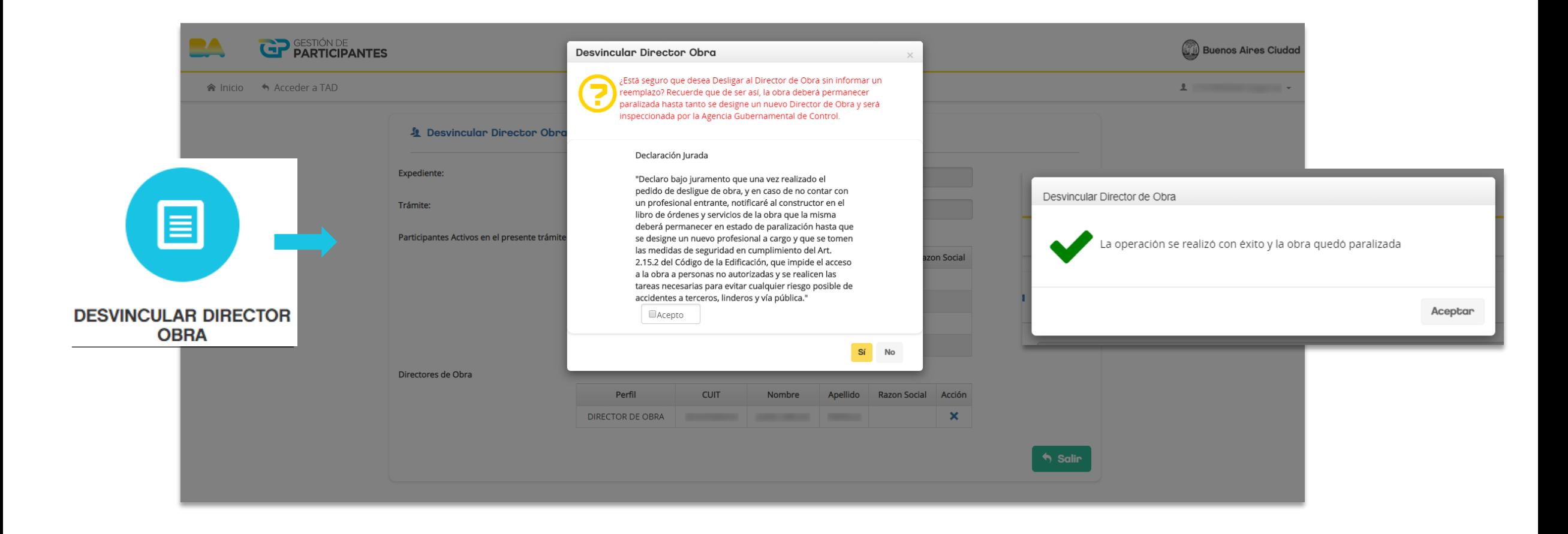

La **desvinculación del director** de obra implica la **paralización de obra**. Para vincular uno nuevo, dirigite a "Vincular participante" en la pantalla principal.

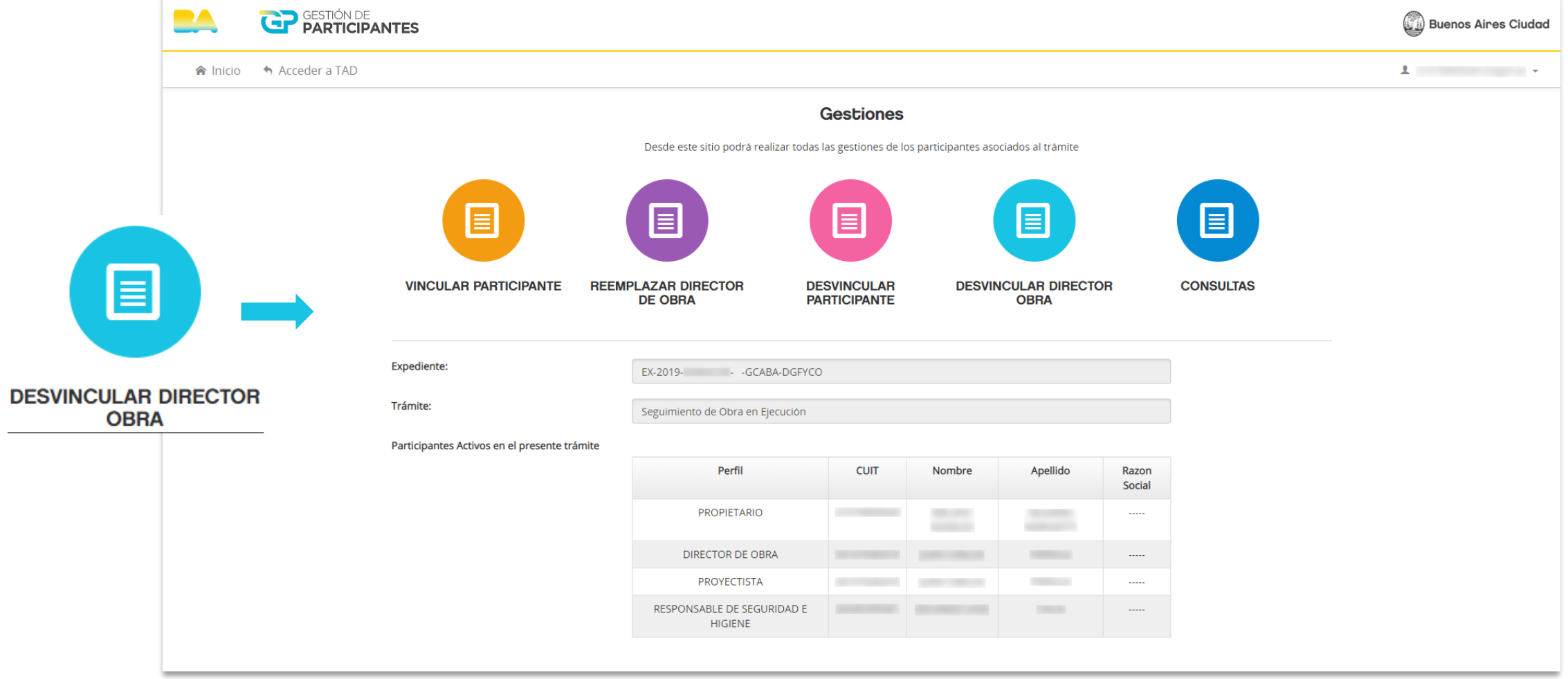

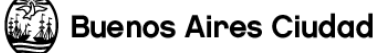

Para **autodesvincularte,** seleccioná el perfil (en caso de tener más de un rol en la obra) y hacé clic en **"Autodesvincular".**

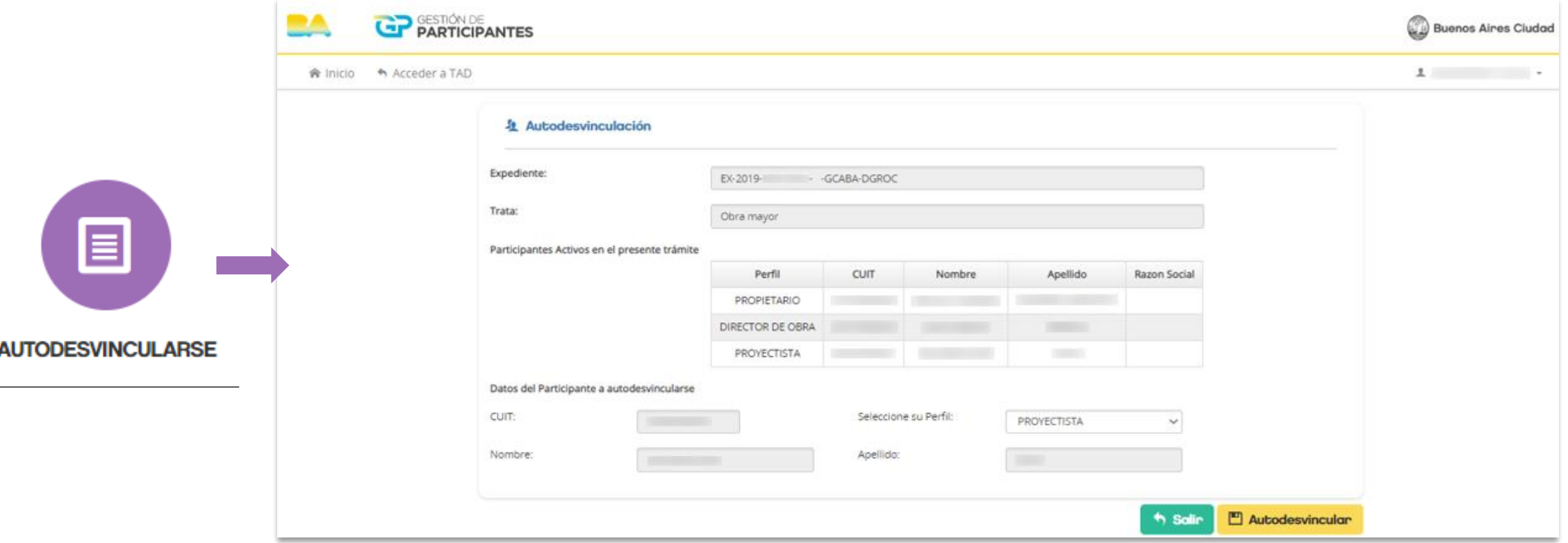

Aparecerá un mensaje de advertencia. Hacé clic en **"Si".** Se te confirmará la autodesvinculación.

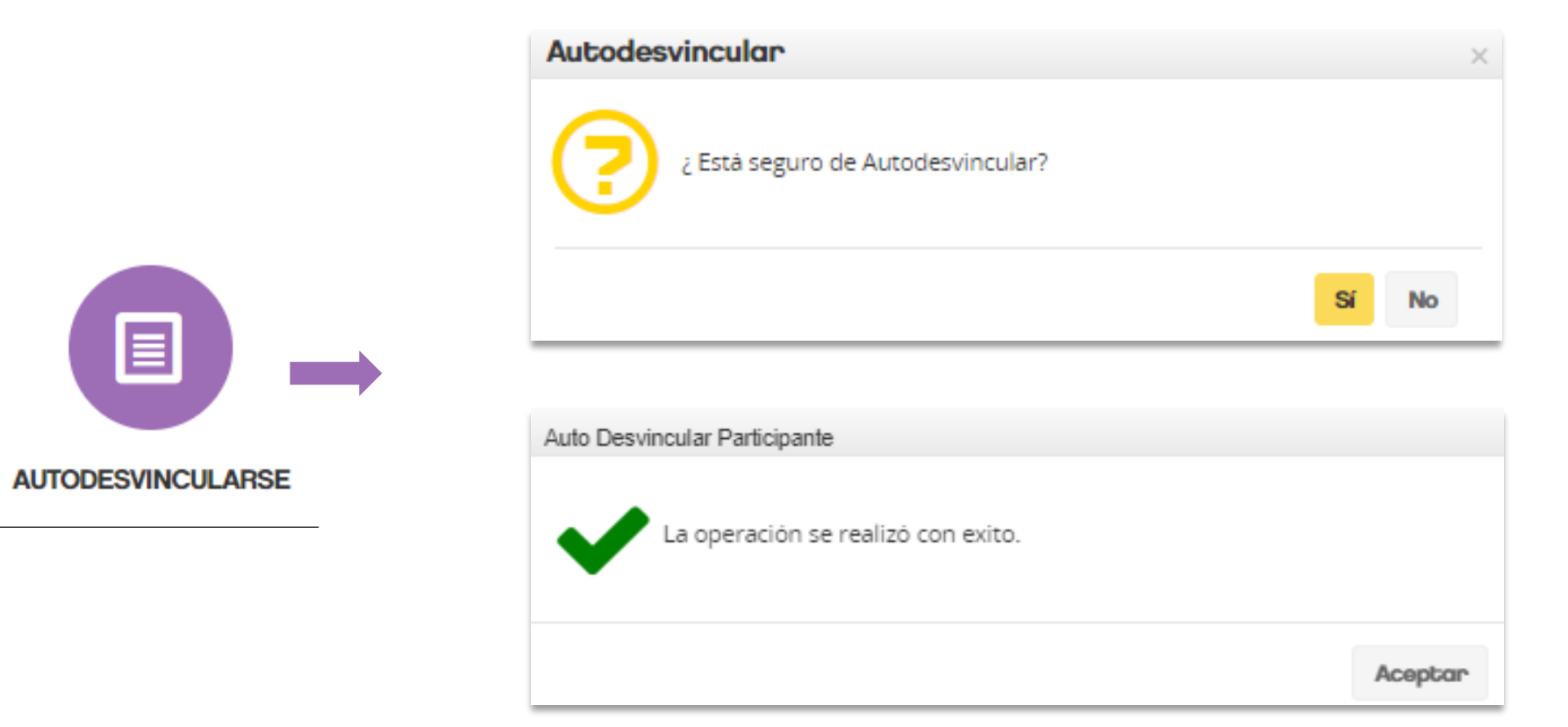

#### **¿Cómo realizo consultas?**

Al ingresar para **realizar una consulta** visualizarás todas las obras en las que sos participante. Podés ver el historial de participantes de una obra en particular filtrándolo por número de expediente.

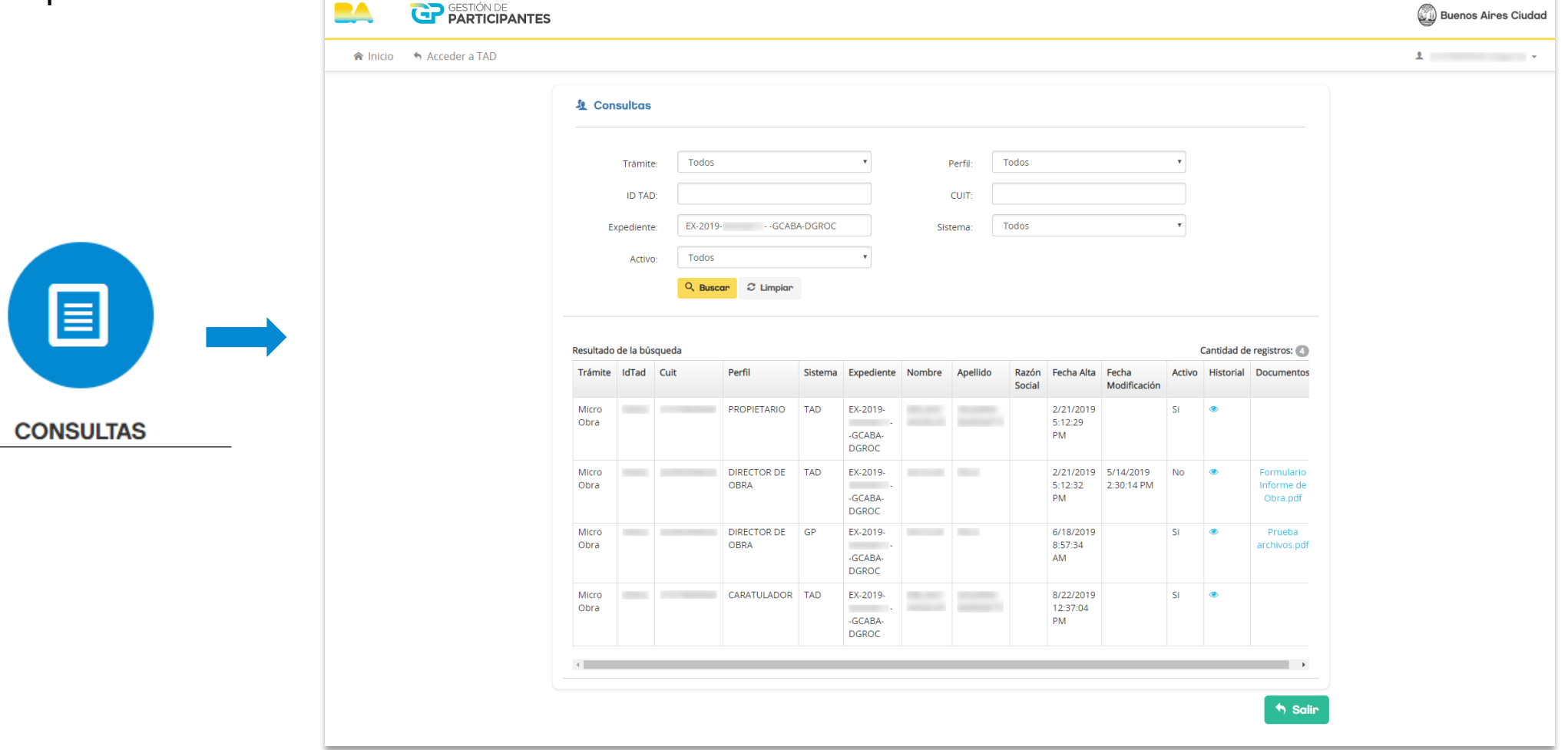

#### **¿Cómo realizo consultas?**

En la columna **"Historial"** hacé clic en el ícono del ojo para acceder al historial de cambios completo.

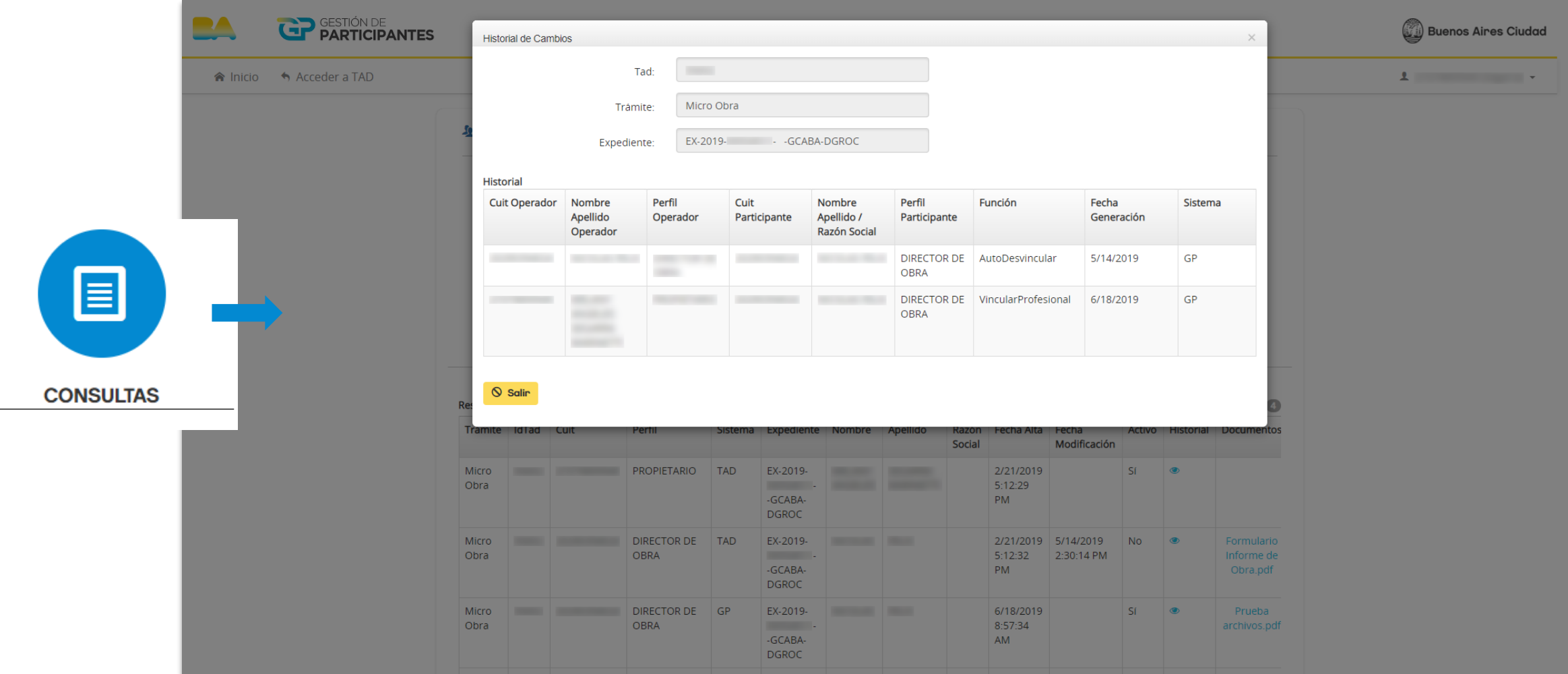

#### **Mesa de Ayuda**

Av. Martín García 364

Horario: 9.30 a 15.30

[consultas.ssregic@buenosaires.gob.ar](mailto:consultas.ssregic@buenosaires.gob.ar)

**Sitios web**

<http://www.buenosaires.gob.ar/planificacion/registrosinterpretacionycatastro>

<http://www.buenosaires.gob.ar/desarrollourbano/guia-de-tramites>

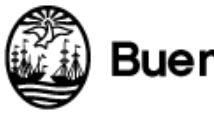

**Buenos Aires Ciudad** 

# **Muchas gracias**

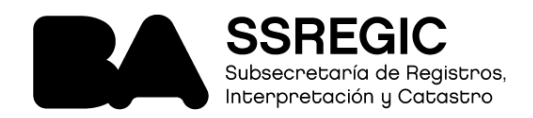

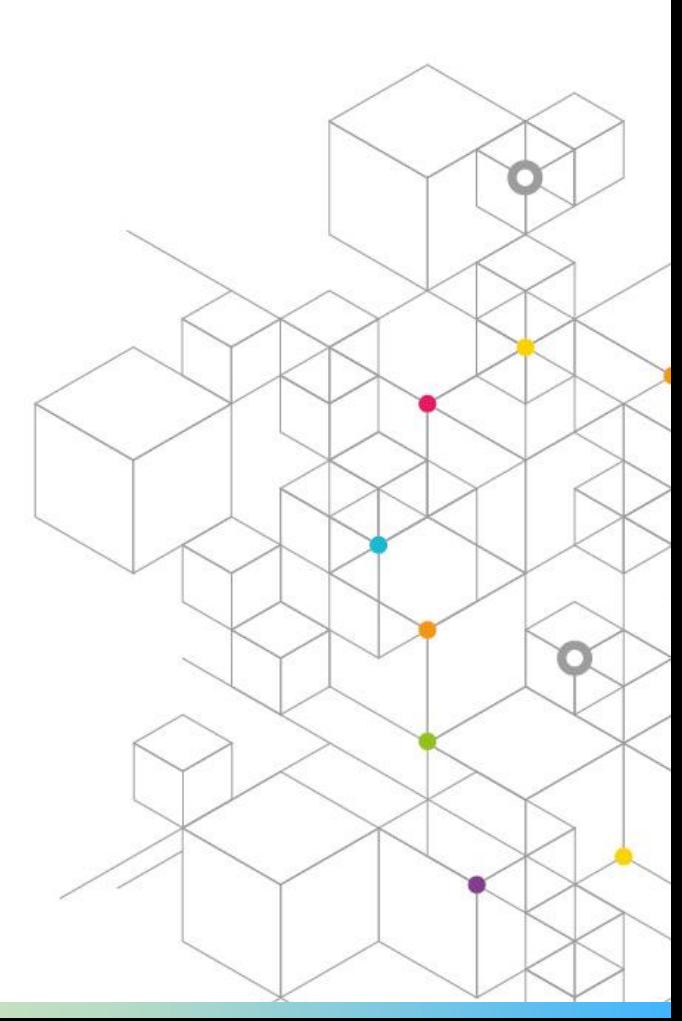